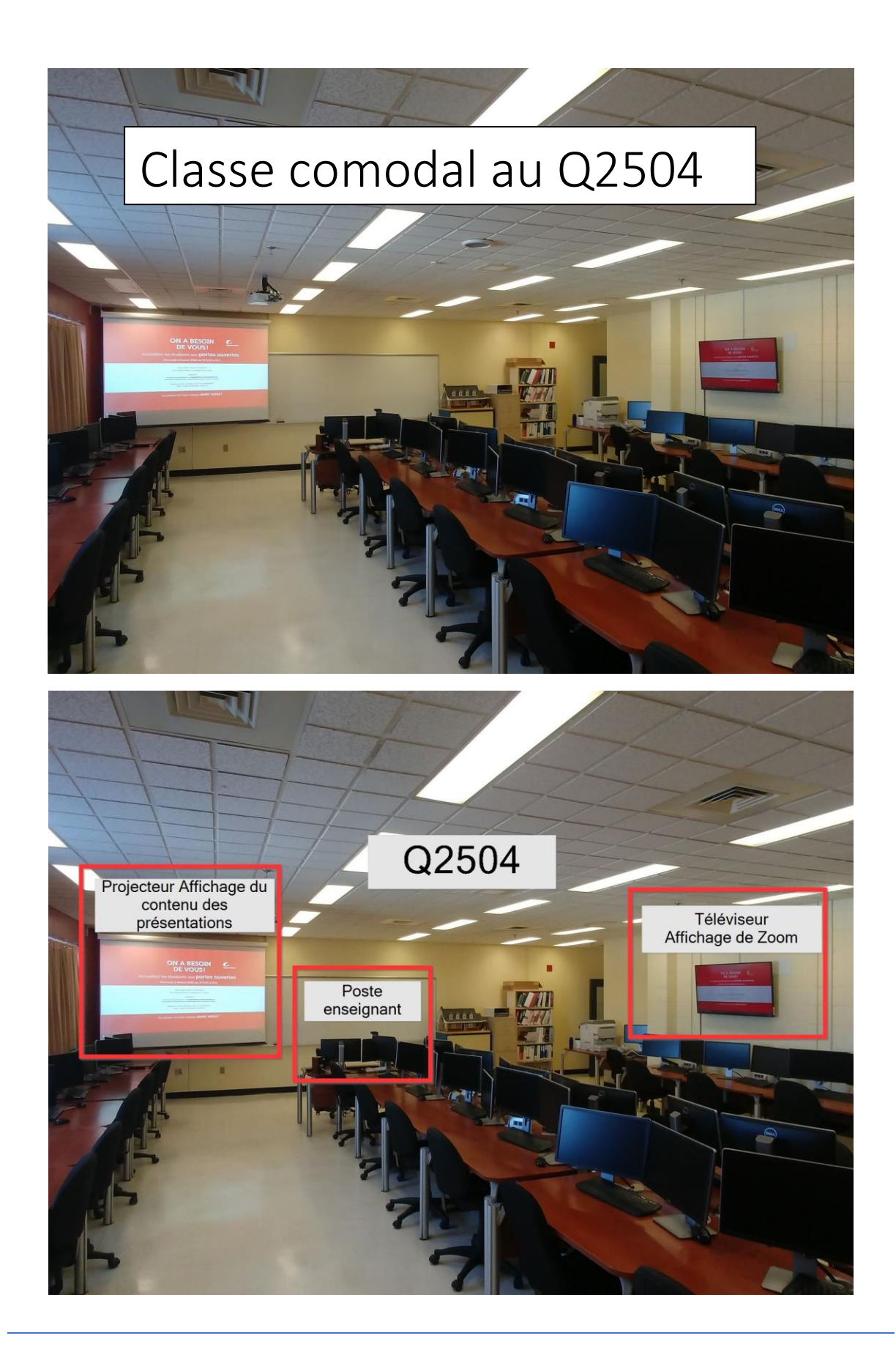

*La classe au Q2504 contient un téléviseur supplémentaire pour permettre l'affichage des étudiants qui suivent le cours à distance.*

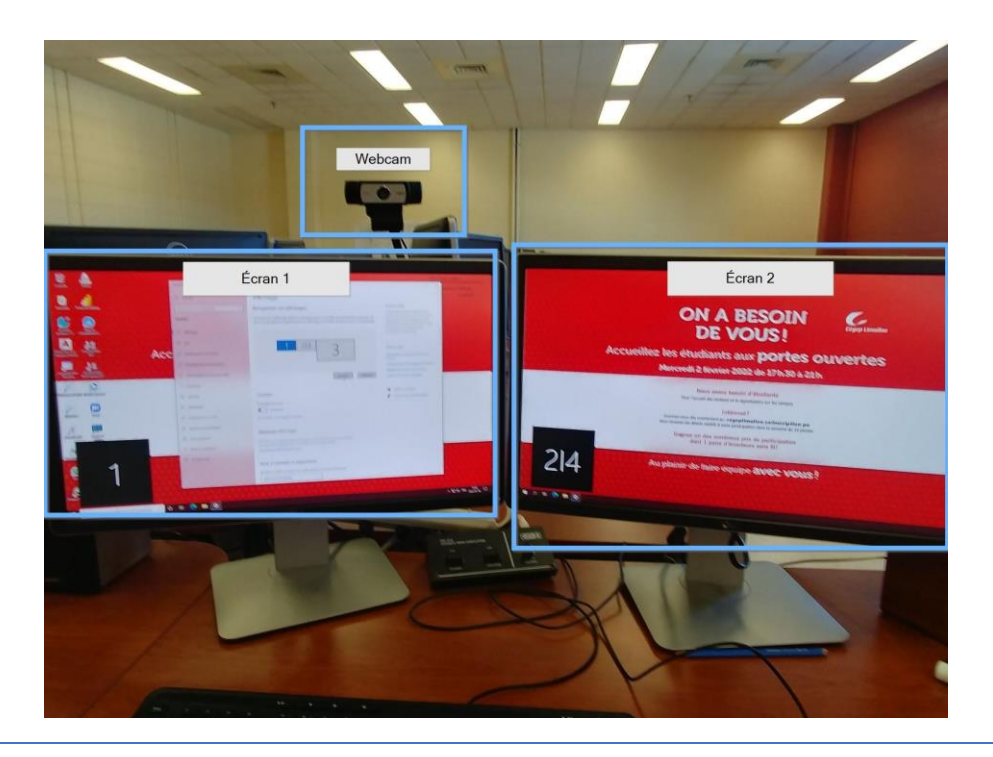

• *L'écran 1 sert de moniteur privé à l'enseignant.* 

- *La webcam peut être ajustée manuellement pour afficher le tableau en plus du bureau de l'enseignant.*
- *L'écran 2 sert à partager le contenu en ligne. Il est synchronisé avec le projecteur (Écran 4) L'écran 2 et le projecteur affichent toujours la même image.*

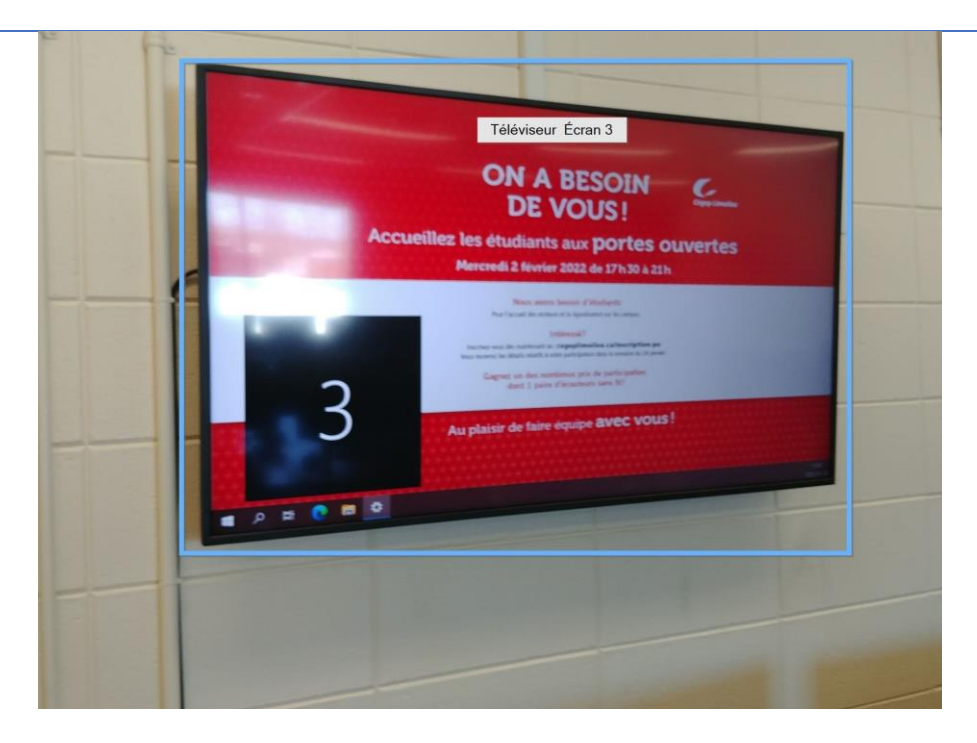

*Sur le téléviseur (écran 3) on affiche les participants externes à la classe. Ainsi, l'enseignant et les étudiants en classe peuvent voir les étudiants à distance.*

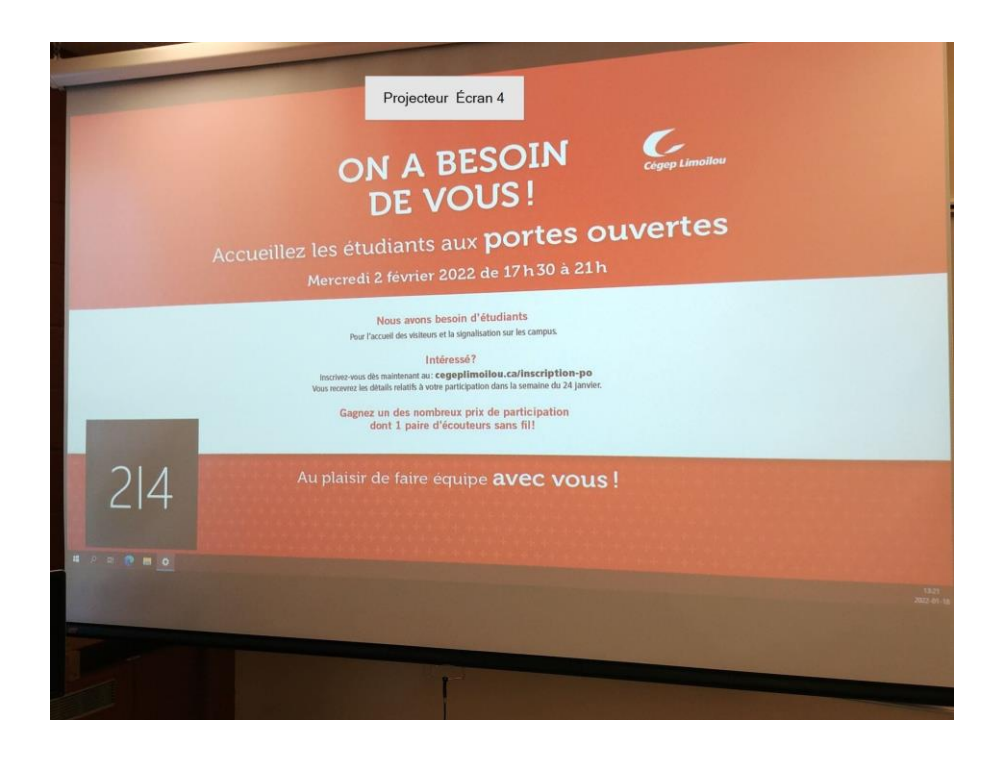

*Le projecteur (écran 4) permet d'afficher les présentations en classe. Pour les étudiants à distance, il s'agit de partager l'écran 2 (moniteur de droite). L'écran 2 et le projecteur affichent toujours la même image.*

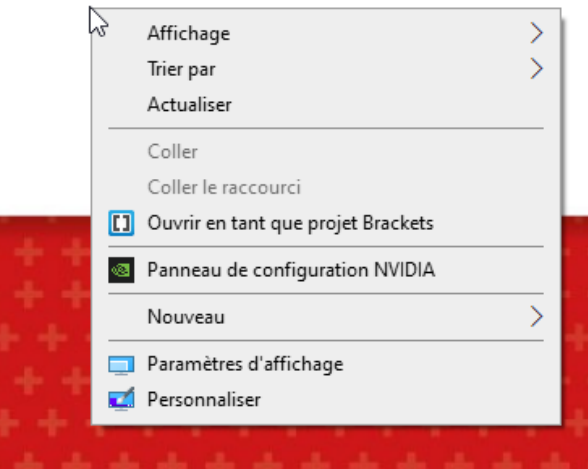

*Pour s'assurer que les écrans sont bien configurés ou encore pour pouvoir les identifier, faire un clic droit sur le bureau de l'ordinateur et sélectionner:* **Paramètres d'affichage***.*

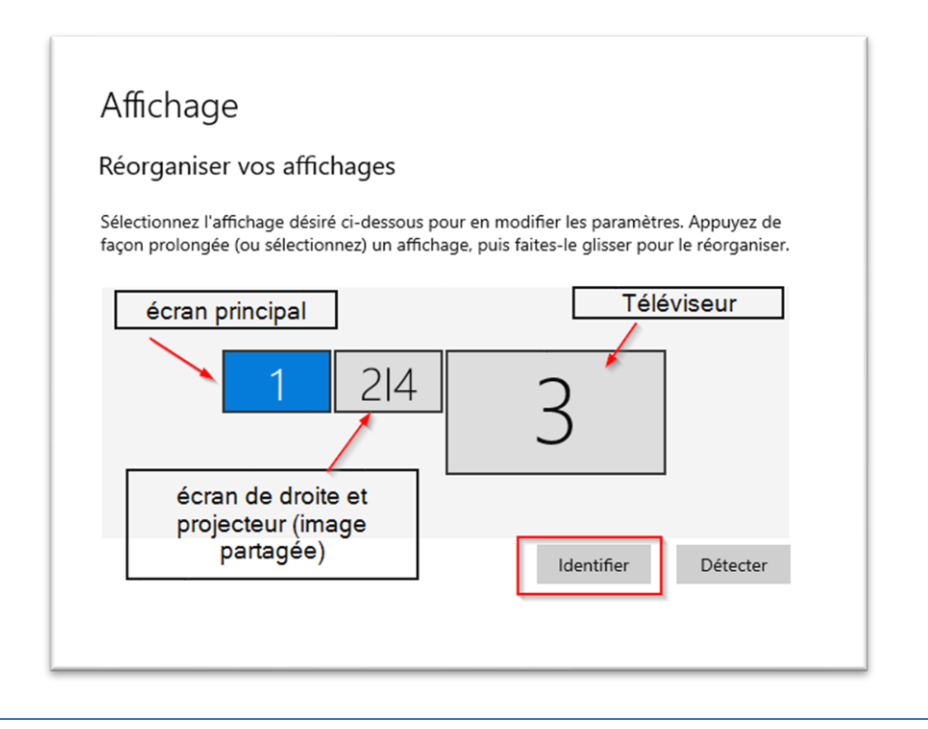

- *L'écran 1 est l'écran principal du PC et l'écran privé de l'enseignant. Il est situé à gauche du bureau.*
- *L'écran 2 (moniteur PC à droite) et l'écran 4 (écran du projecteur) combinent le projecteur et l'écran du bureau de gauche. En partageant l'écran 2 en ligne, les étudiants à distance verront la même image que les étudiants en classe sur le projecteur.*
	- *L'écran 3 est le téléviseur. Il sert à afficher votre fenêtre de participants externes et au besoin la fenêtre de clavardage.*

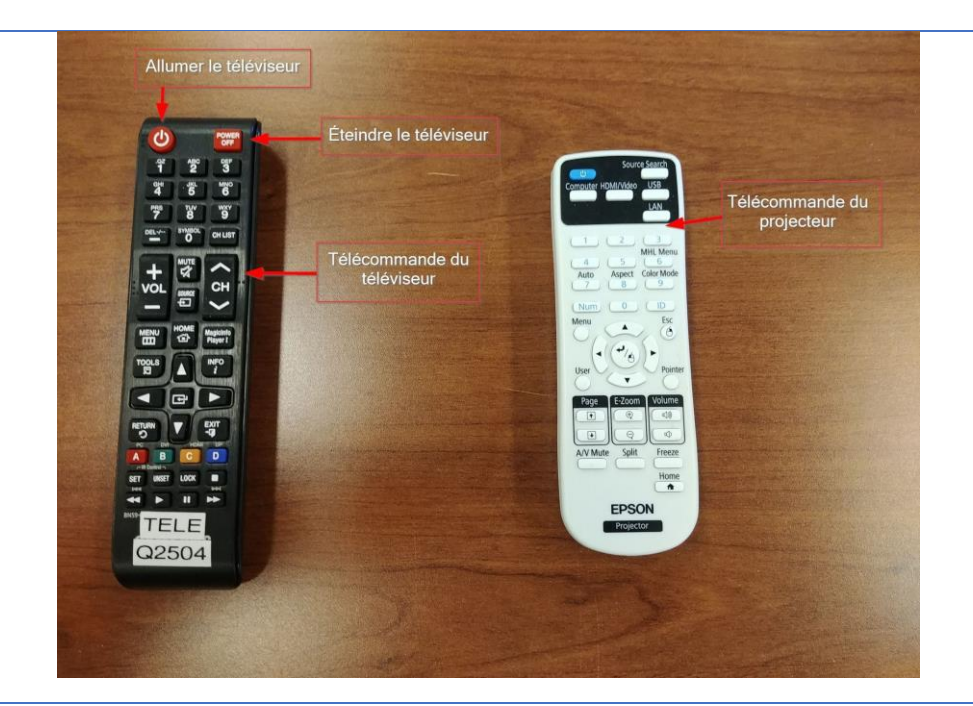

*Voici les télécommandes pour activer le téléviseur et le projecteur. Pour le téléviseur, il faut être en face de celui-ci pour démarrer l'appareil. À noter que le bouton pour allumer le téléviseur est différent de celui pour l'éteindre.*